## **Overdrive App**

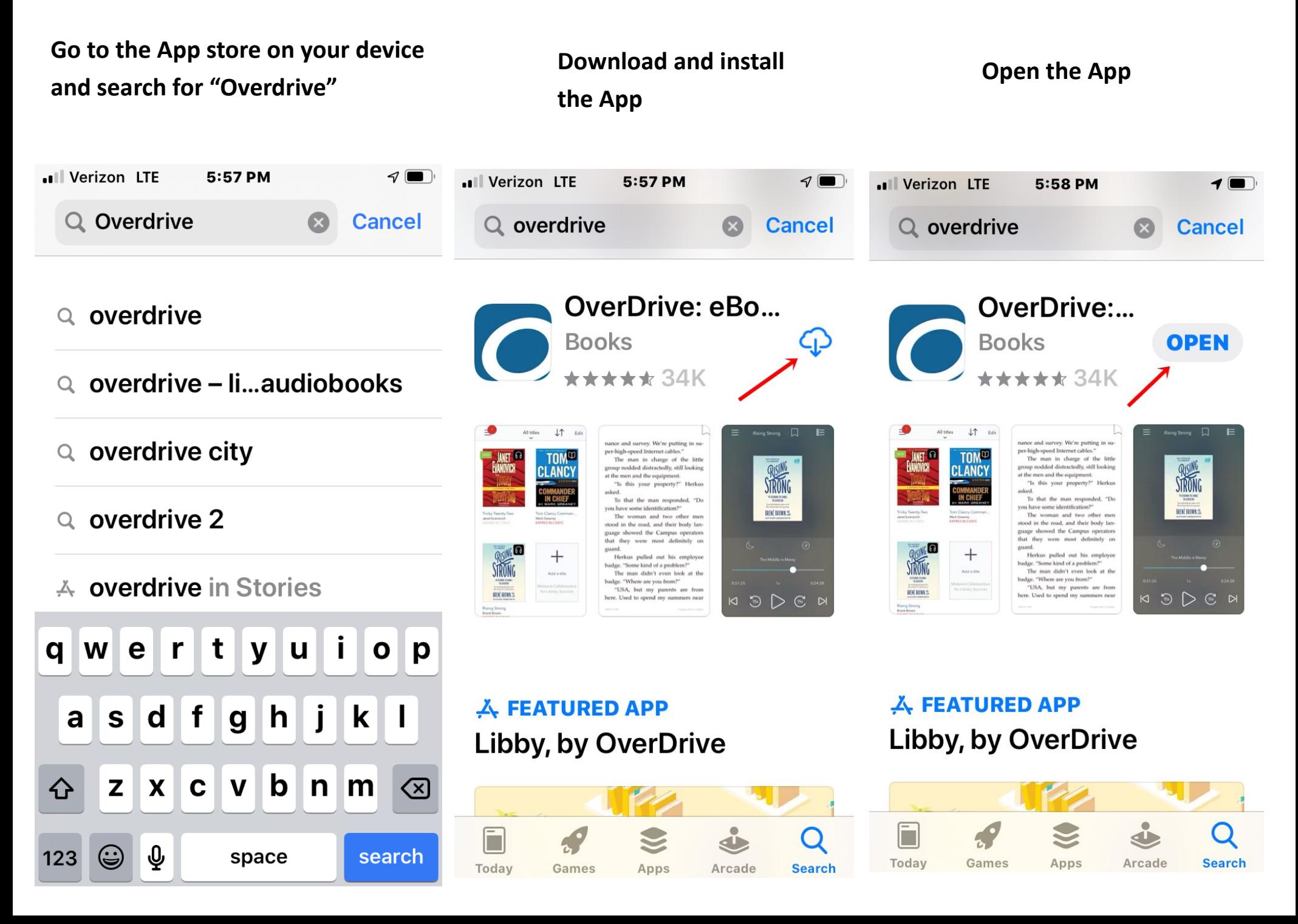

# **Tap on "Sign Up"** App Store .. I LTE 5:58 PM  $\mathcal{P}$   $\Box$  $\blacktriangle$ **OverDrive®** Sign up for an OverDrive account to enjoy eBooks, audiobooks, movies, and more from your library. **SIGN UP** Already have an account? **SIGN IN** Under 13 years old or using OverDrive through your school? Continue  $\rightarrow$

### **Tap on "Sign Up Using Library Card**

◀ App Store .. II LTE 5:59 PM Sign up

# Sign up for an OverDrive account

An OverDrive account syncs your progress through titles, your saved libraries, and your bookmarks across multiple devices.

Use your OverDrive account to sign into the OverDrive app and overdrive.com. Make sure you always sign in using the same method, especially if you plan to download eBooks to the OverDrive app (learn more here).

Sign up using library card

**Or scroll down and sign up with Name, Email address and Password.**

**We recommend signing up with Library Card** 

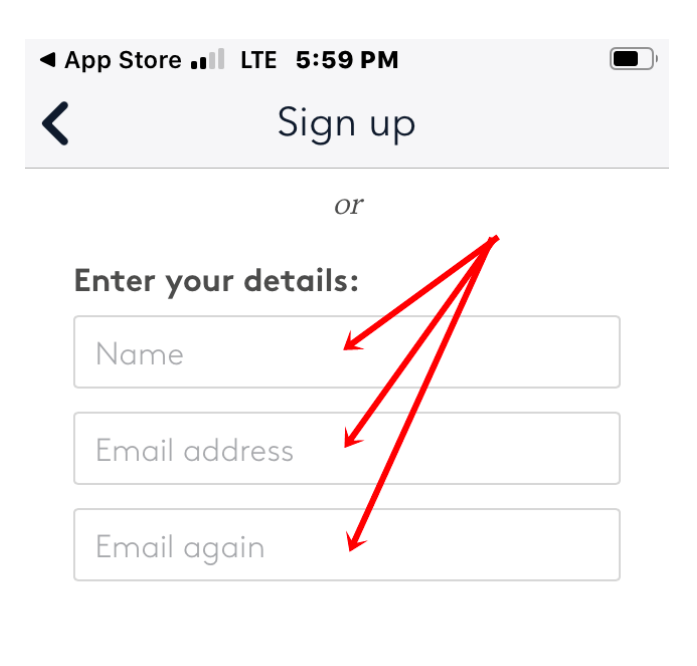

#### Set a password:

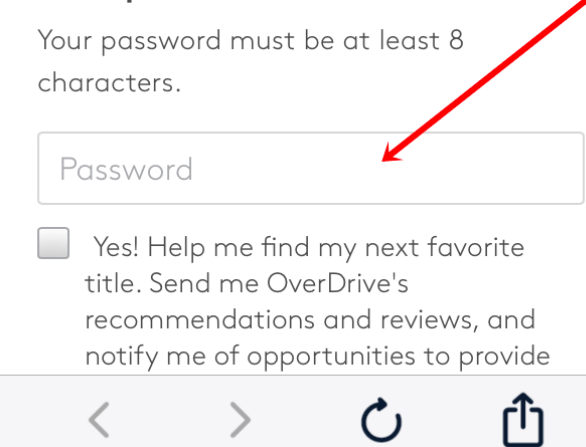

**Whichever way you sign up, scroll down and tap "Sign Up"**

◀ App Store .. II LTE 5:59 PM Sign up

#### Password

Yes! Help me find my next favorite title. Send me OverDrive's recommendations and reviews, and notify me of opportunities to provide feedback for OverDrive's products and services.

By clicking "Sign up," you confirm that you're 13 or older and you agree to OverDrive's Privacy Policy and Terms and Conditions

**Search by either Library Name or Location**

**Enter the info in the box**

**Check either "Name" (1) or "Location" (2)**

**Tap "Go"**<br>◀ App Store **.**.II LTE 5:59 PM Sign up

## Find your library

Use the search box below to search for your library. Once you find your library, you'll be taken to your library's website to sign in using your library card information.

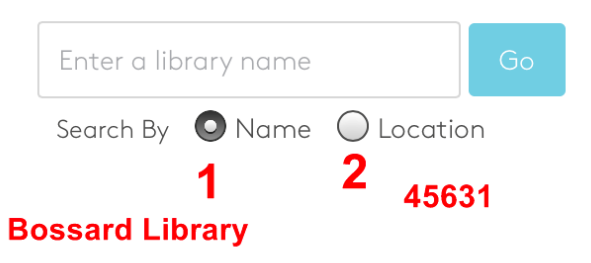

**Tap on "Dr. Samuel L. Bossard Memorial Library**

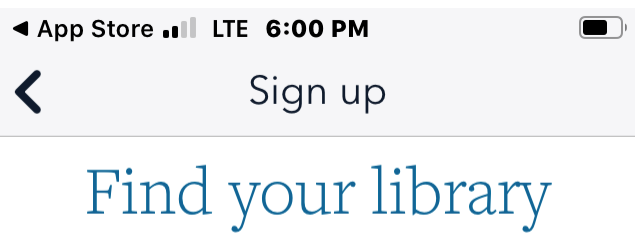

Use the search box below to search for your library. Once you find your library, you'll be taken to your library's website to sign in using your library card information.

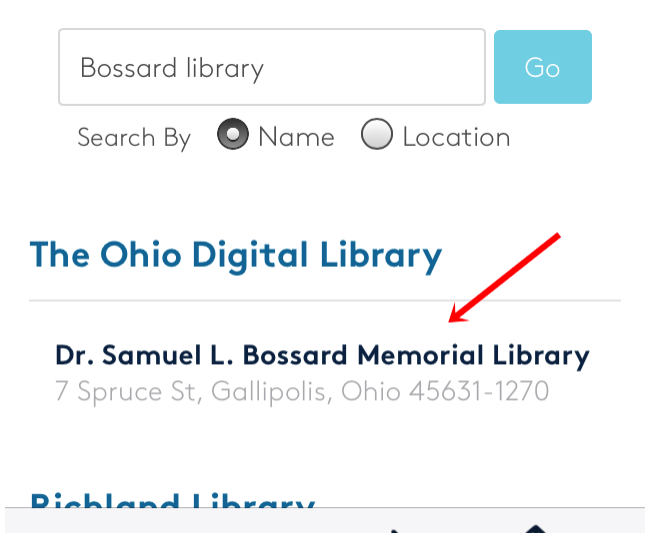

 $\mathcal{C}$ 

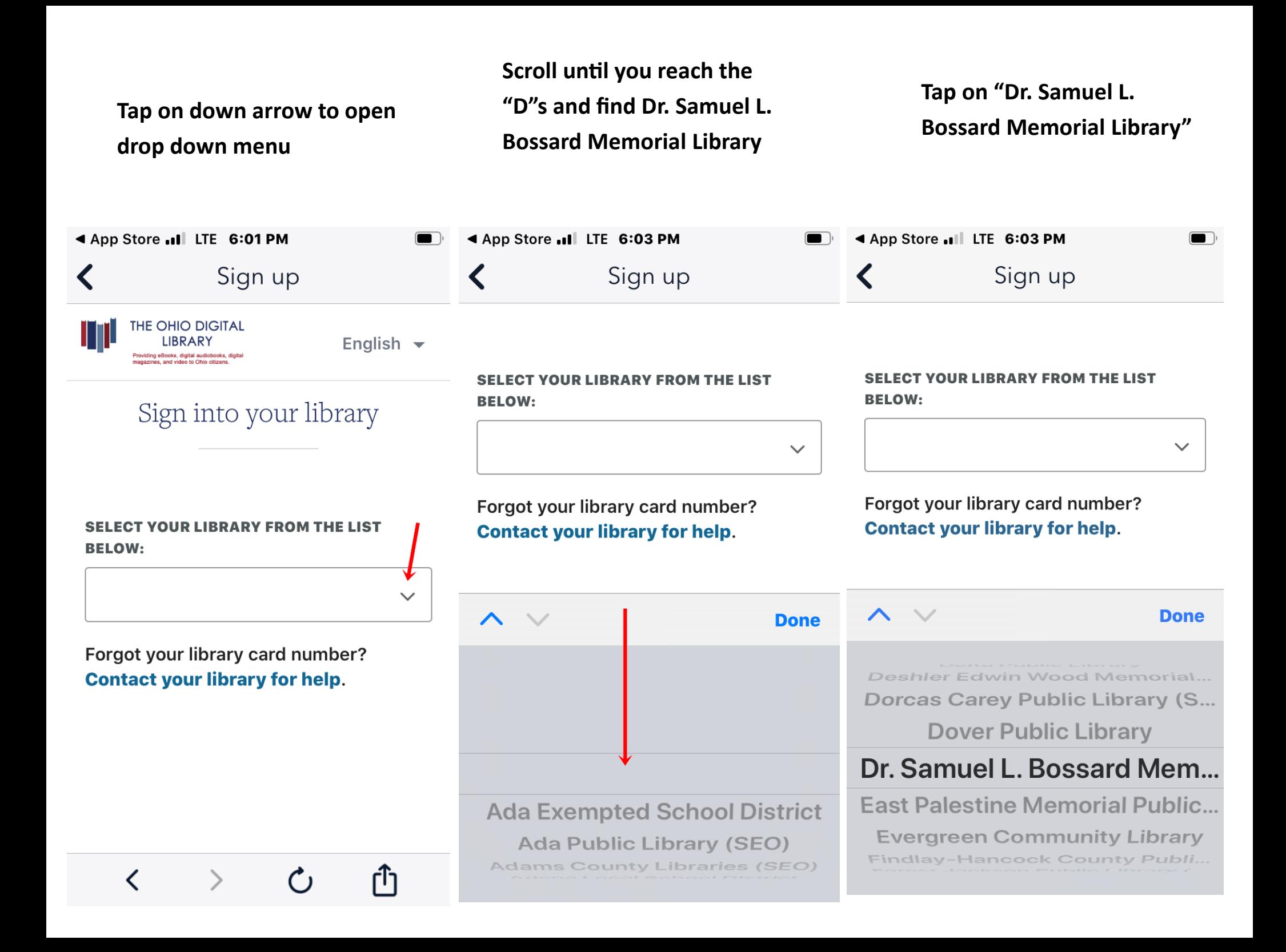

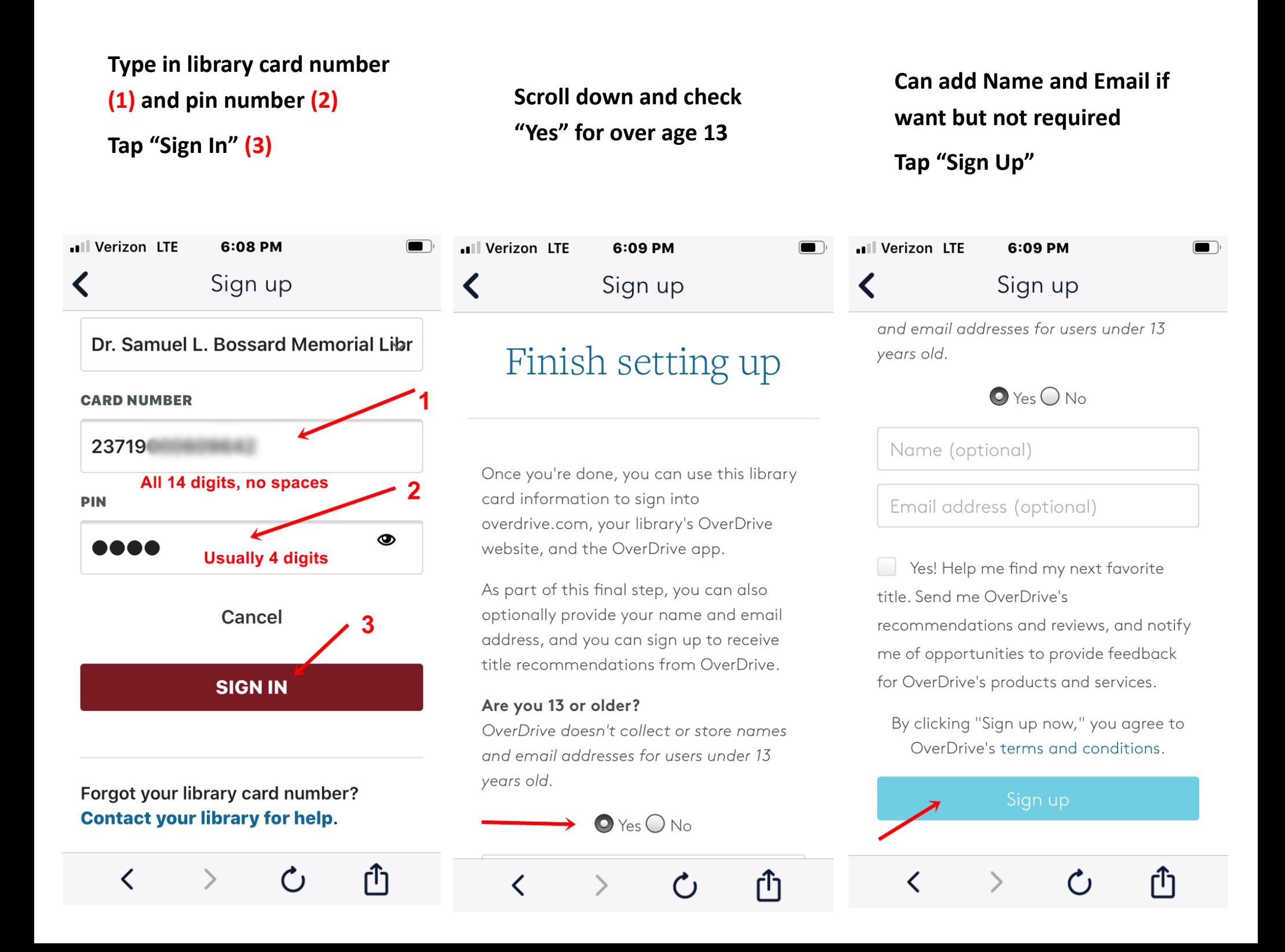

## **You have finished signing up for Overdrive**

**Next step is to sign up for Ohio Digital Library**

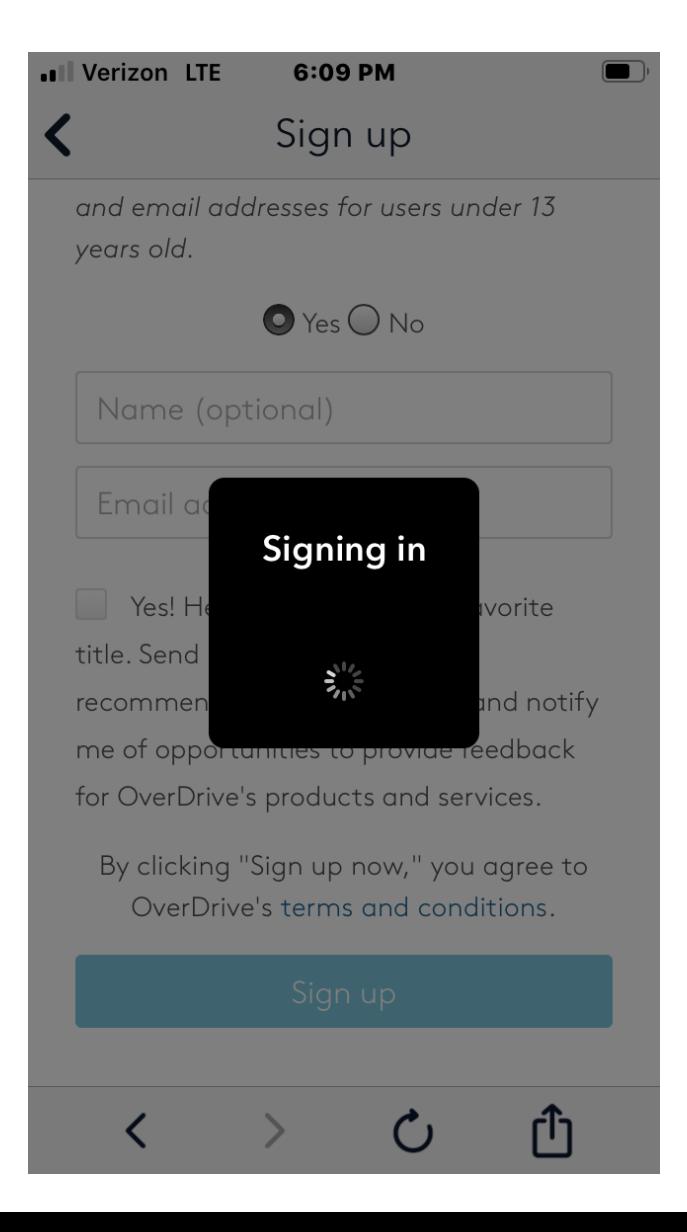

**Tap on "Add a Library" (1) or tap on the 3 lines on the left hand side of the screen (2)**

**Either one will take you to the screen to add Bossard Library**

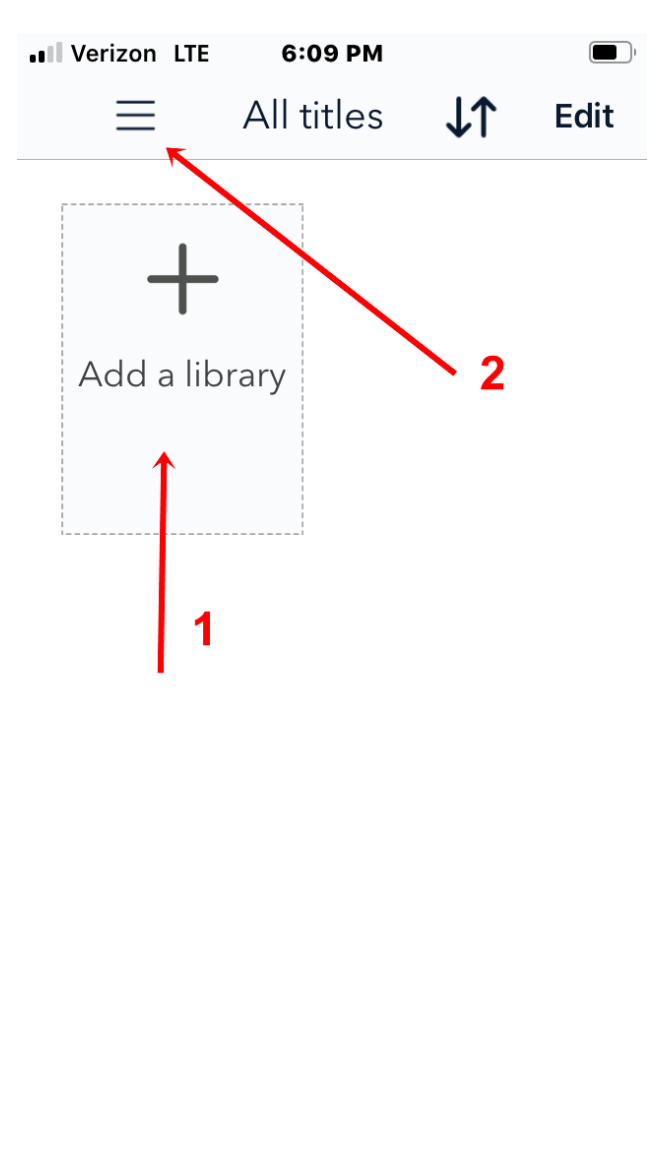

**If you choose option 1, you will go directly to that screen If you choose option 2, tap on "Add a Library"**

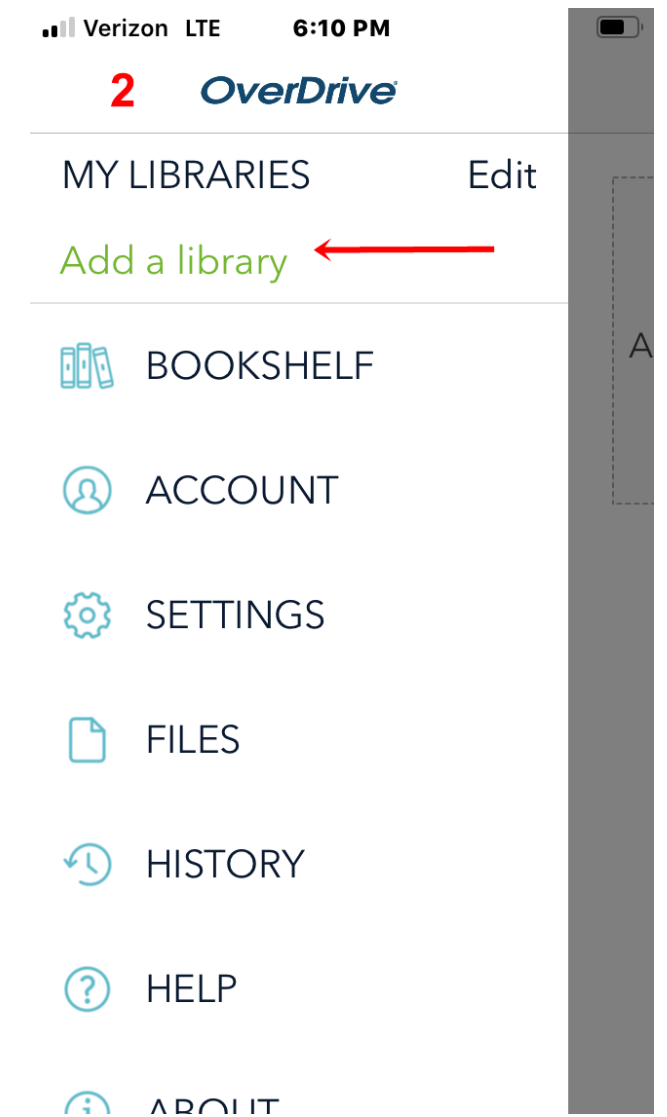

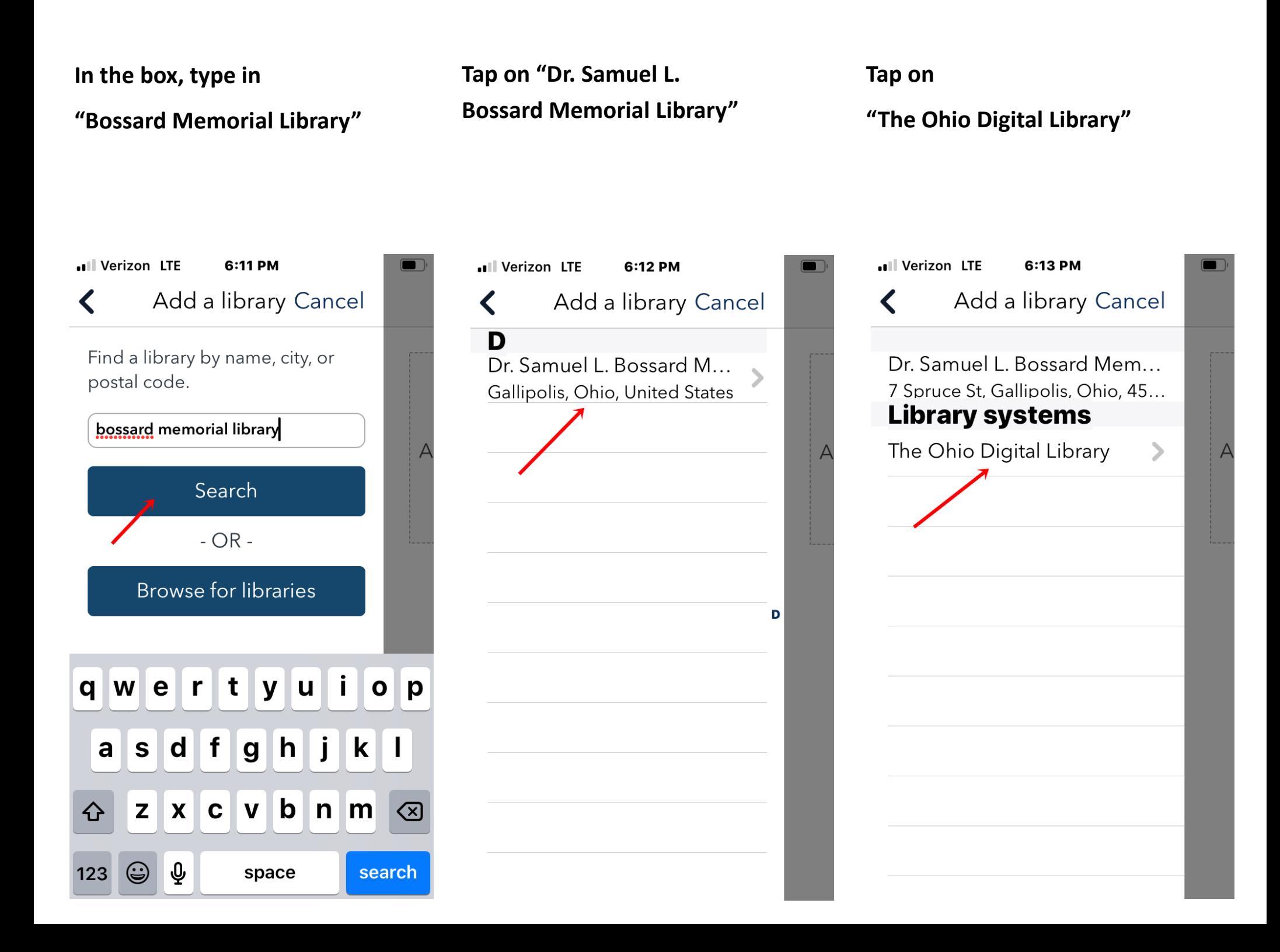

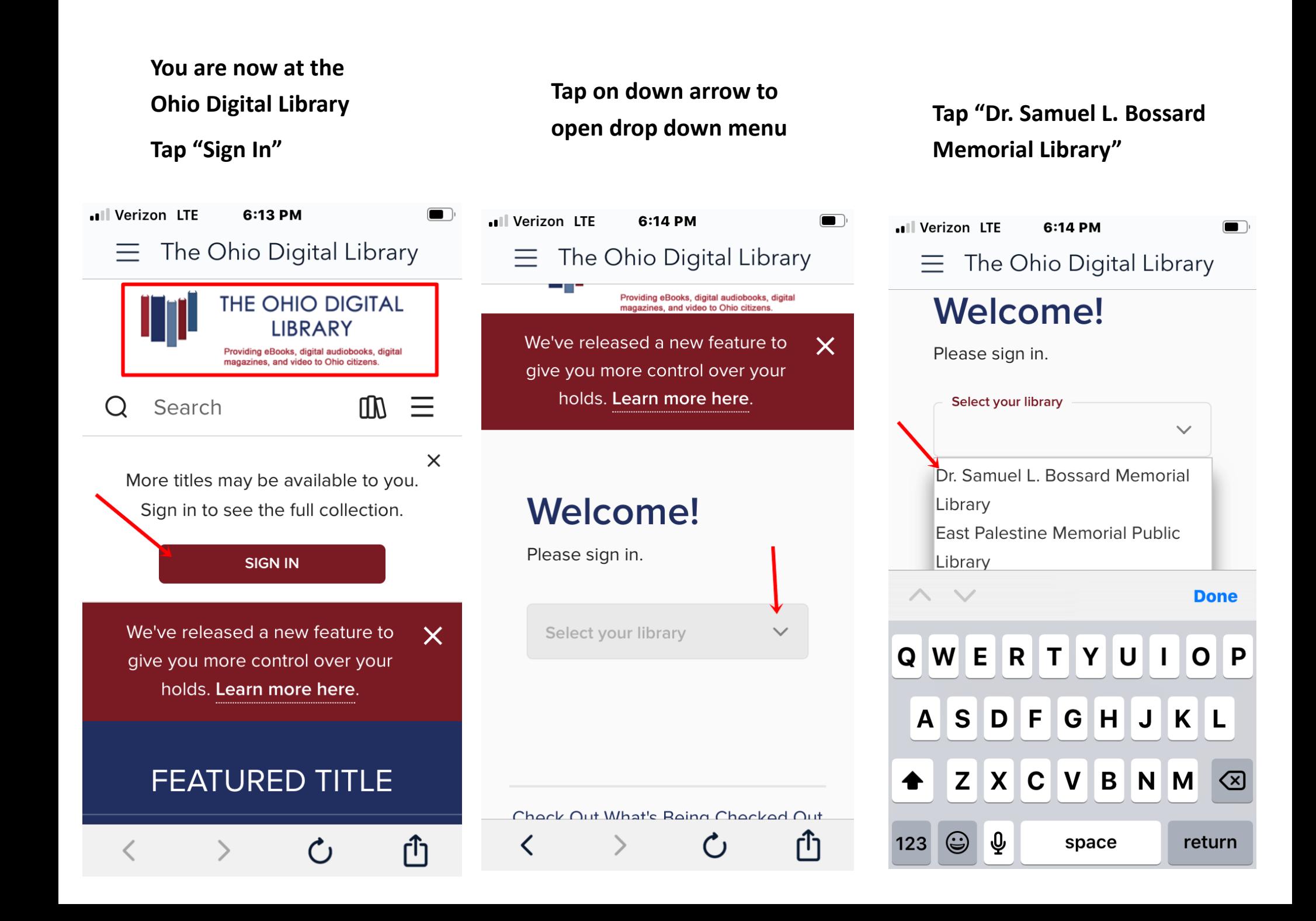

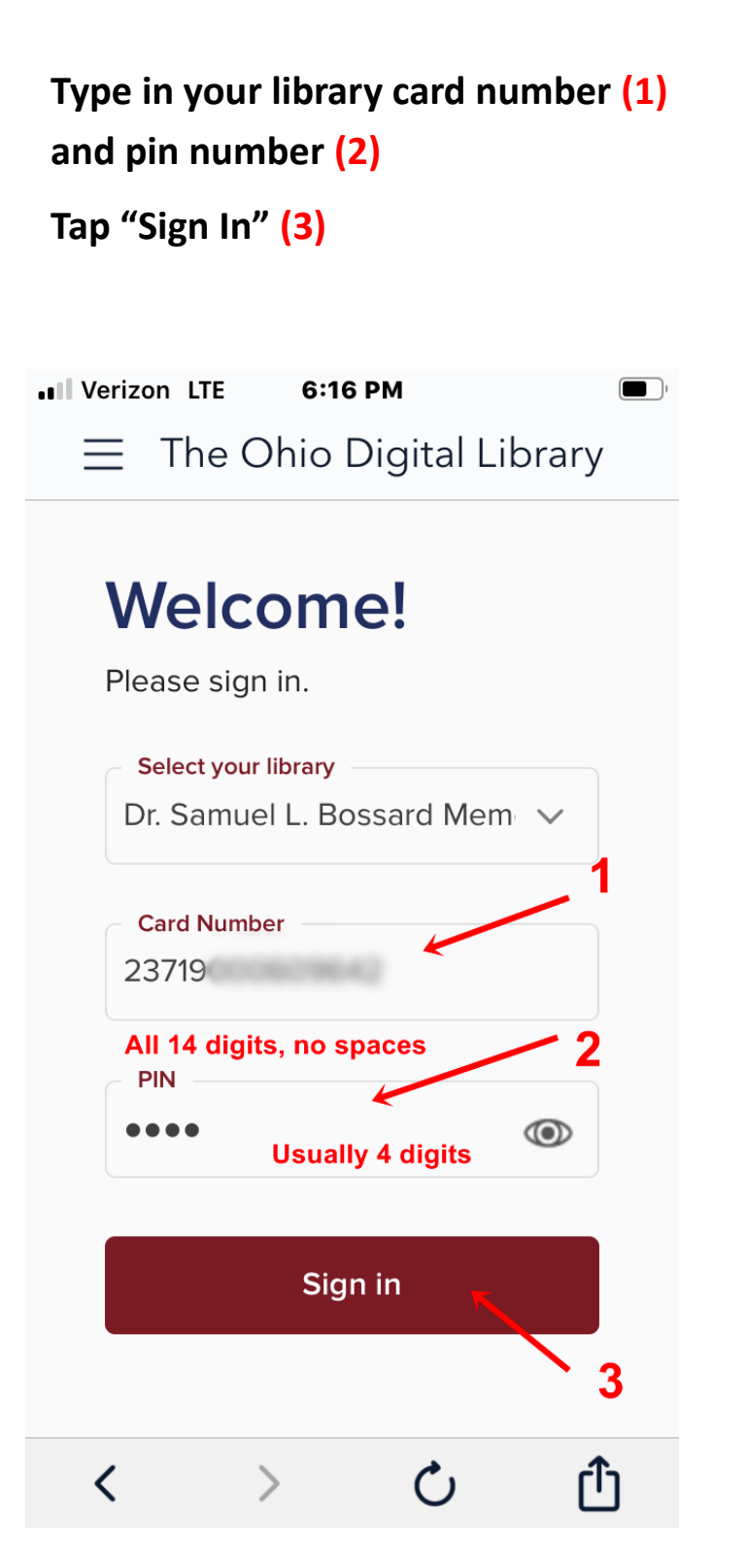

**You can now:**

**Search for items (1)**

**View your Loans and Holds (2)**

**View and make changes to Your Account (3)**

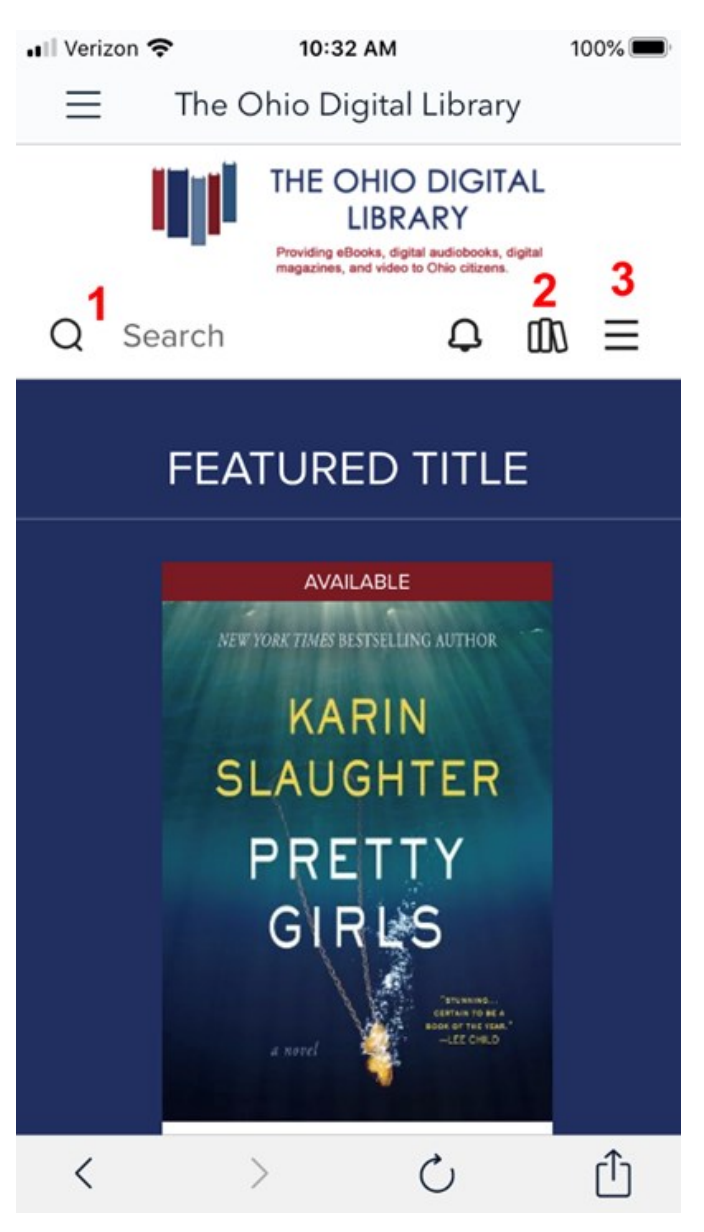